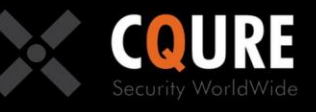

# **CQURE Academy**

### **MasterClass: SCT**

### **Code signing lab**

Version 1.2

ase respect the authored content – copying prohibited.

Author: CQURE Team Email: info@cqure.us | Twitter: @CQUREAcademy http://cqure.us

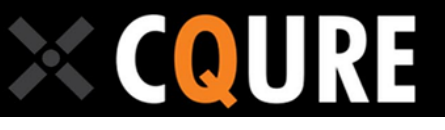

## **Training Content**

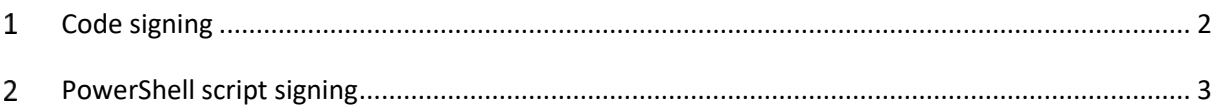

#### <span id="page-1-0"></span>**Code signing**

- 1. Go to the lab machine.
- 2. Launch cmd.exe and then type "certmgr" to run the certificate management.
- 3. Go to Personal --> Certificates.
- 4. Right-click on "Certificates" and select "All tasks" --> "Request new certificate".
- 5. Click "Next" twice and select the "Code Signing" template.
- 6. Click "Enroll" and then "Finish".
- 7. Verify if you have the new certificate present.
- 8. Double click on the new certificate, go to the "Details" tab and scroll down to the "Thumbprint" property.Note first 4 characters.
- 9. Launch PowerShell ISE
- 10. List your certificates with "dir cert:\CurrentUser\My" Try to find the certificate with the thumbprint you have noted.
- 11. Assing the code signing certificate to the variable: "\$cert1= dir cert:\CurrentUser\My\DEADBEEFDEADBEEF" – Remember about replacing the sample thumbprint with your one.
- 12. Sign the binary file: Set-AuthenticodeSignature -Certificate \$cert1 -FilePath <PathToEXEfile>
- 13. Right click the PathToEXEfile.exe on your desktop and verify if there is any digital signature.

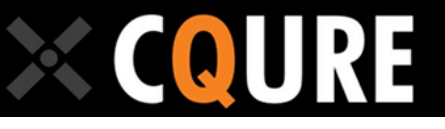

#### <span id="page-2-0"></span>**PowerShell script signing**

- 1. Sign in to Lab machine
- 2. Lunch PowerShell console
- 3. List your certificates with "dir cert:\CurrentUser\My" Try to find the certificate with the thumbprint you have noted.
- 4. Assing the code signing certificate to the variable: \$cert1= dir cert:\CurrentUser\My\DEADBEEFDEADBEEF – Remember about replacing the sample thumbprint with your one.
- 5. Create new PowerShell script on desktop script1.ps1 with code: Write-Host "Hello, CQURE World!"
- 6. Change script execution policy to AllSigned: Set-ExecutionPolicy -ExecutionPolicy AllSigned
- 7. Try to run script from desktop
- 8. Create signature for script Set-AuthenticodeSignature -Certificate \$cert1 C:\Users\Administrator\Desktop\script.ps1
- 9. Run the script
- 10. Confirm to always trust the publisher
- 11. Open script in editor and search for signature
- 12. Add single space or modify file in any other way
- 13. Save file and try to run it again
- 14. Set Execution policy to remote signed Set-ExecutionPolicy -ExecutionPolicy RemoteSigned
- 15. Try to run the script again
- 16. Try to run it from network share